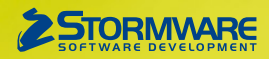

# **Aktualizace PAMICA, release 12000**

Novinky ve verzi Říjen 2018

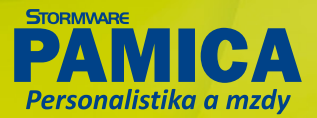

# **PRACOVNÍ POMĚRY**

# $\mathbf G$ <sub>novinka</sub>

**Rozhodli jste se poskytovat zaměstnancům benefit ve formě sick days, tzn. zdravotní nebo indispoziční volno? PAMICA nově nabízí možnost evidence tohoto zaměstnaneckého benefitu.**

#### $\bigcup_{jak?}$ Do agendy **Globální nastavení** sekce **Nastavení** jsme přidali volbu **Používat sick days**. Po jejím zapnutí se do agendy **Pracovní poměry** na záložku Dovolená doplní oddíl **Nárok na sick days**. Implicitně je u všech zaměstnanců nastavený roční nárok na sick days ve výši tří pracovních dnů. Toto nastavení můžete změnit pro nově zakládané pracovní poměry v agendě **Nastavení/Uživatelské nastavení** sekci Pracovní poměry v poli **Roční nárok sick days**.

V agendě Pracovní poměry také lze určit zaměstnancům pracujícím na dohody o pracích konaných mimo pracovní poměr, zda jim budete, resp. nebudete poskytovat volno, a to volbou **Bez nároku na sick days**.

Do agendy **Definice složek nepřítomnosti** jsme přidali novou složku nepřítomnosti **V18 Sick days**, u složky si nastavte výši sazby náhrady v procentech, která bude zaměstnanci za poskytnuté volno proplacena. Výchozí nastavení této sazby je 0 %.

# $\mathbf{Q}_{\text{jak}}$

Pokud zaměstnanec čerpá sick days, vložte složku nepřítomnosti do vystavené mzdy na záložku **Složky nepřítomnosti**. Složku nepřítomnosti V18 Sick days můžete zadat samostatně, nebo v souběhu se složkami nepřítomnosti H01 Nemoc, H03 Nemoc – pracovní úraz, H04 Nemoc z povolání, H13 Individuální výpočet náhrady mzdy zredukovaného PV. Volno Sick days je umožněno zadat pouze na první tři pracovní dny uvedených nepřítomností. PAMICA také automaticky hlídá případné překročení nároku na sick days zobrazením hlášky.

Ke sledování čerpání volna sick days můžete využít novou tiskovou sestavu **Zbývající sick days**, kterou jsme přidali do agendy **Pracovní poměry**. Zároveň jsme v agendě Pracovní poměry rozšířili nabídku sloupců o sloupce Sick d. bez nároku, Sick d. nárok, Sick d. čerpáno.

# $\mathbf G$ <sub>novinka</sub>

**Pro tiskové sestavy typu Microsoft Word jsme přidali možnost exportu ve formátu \*.docx.**

V nabídce tiskových sestav agendy Pracovní poměry jsou ve větvi Dokumenty zařazené sestavy typu word. Tyto sestavy je možné vyexportovat ve formátech \*.odt a nově v \*.docx.

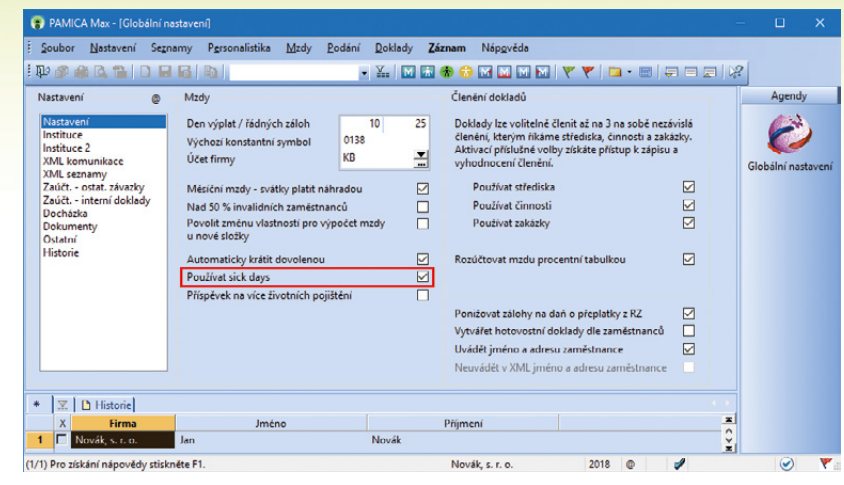

Možnost evidence tzv. sick days povolíte pomocí označené volby

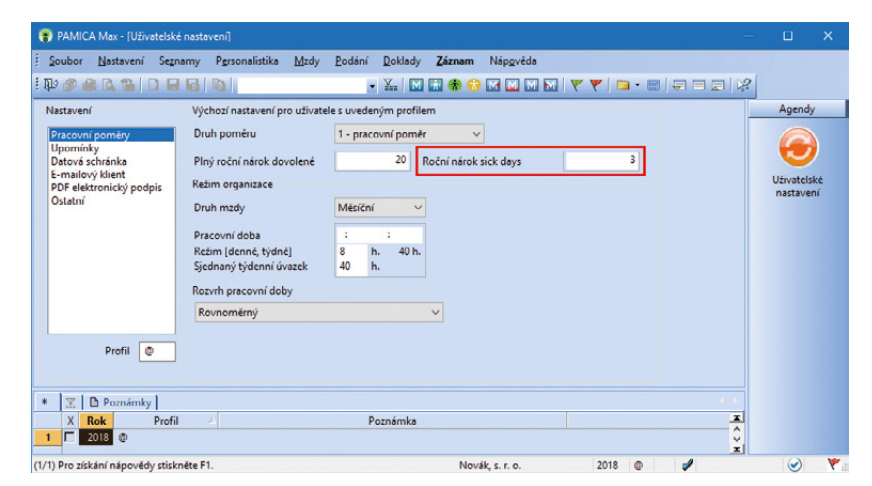

Roční nárok na sick days jednoduše nastavíte v agendě Uživatelské nastavení

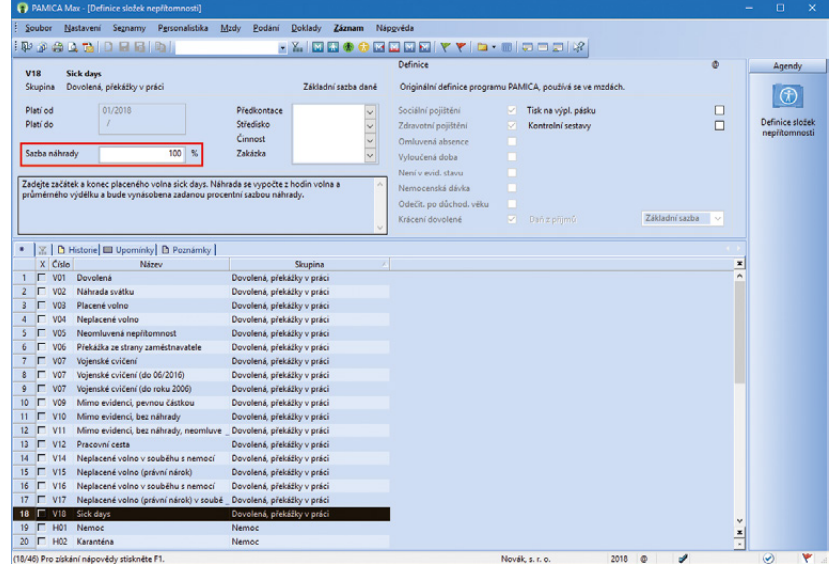

Procentní sazbu náhrady pro sick days uveďte v agendě Definice složek nepřítomnosti

### $\mathbf G$ <sub>novinka</sub>

**Potřebujete-li v agendě Pracovní poměry, resp. Mzdy vyhledat zaměstnance podle jejich místa výkonu práce, můžete pro tento výběr využít nově přidaný sloupec Místo (výkonu) z rozšířené nabídky sloupců. Při převodu databáze dojde k obnově nastavených sloupců do výchozího nastavení, proto se u nich nezachová předchozí uživatelské nastavení vytvořené přihlášeným uživatelem.**

# novinka

**Na sestavu Přehled krytí příjmů s vyloučenými dobami v agendě Pracovní poměry nyní vstupuje i složka nepřítomnosti H16** *–* **Dlouhodobé ošetřovné trvající celý měsíc. Podmínkou je, že v tomto měsíci není zúčtován příjem započtený do základu pro výpočet sociálního pojištění.** 

# **ŽÁDOST O DAŇOVÝ BONUS**

# $\mathbf G$ <sub>novinka</sub>

**Potřebujete odeslat spolu se žádostí o daňový bonus i přílohy? Do programu PAMICA jsme přidali novou agendu Žádost o daňový bonus. Díky této agendě budete mít přehled o vystavených žádostech, přiložených přílohách i o stavu a způsobu jejich odeslání.**

Agendu **Žádost o daňový bonus** najdete v nabídce **Podání**. Záznam do této agendy vytvoříte pomocí povelu **Žádost o daňový bonus** z nabídky **Záznam** agend mezd jednotlivých měsíců nebo agendy Personalistika v případě žádosti o daňový bonus z **ročního zúčtování**.

Po zvolení povelu se zobrazí průvodce, ve kterém pouze zvolíte **Typ žádosti**, a po stisku tlačítka OK Vás program přepne do nové agendy. Zde bude vytvořen záznam žádosti o daňový bonus. Tuto vytvořenou žádost je nutné otevřít, a to dvojklikem myši, pomocí tlačítka Enter nebo povelem Otevřít (Enter) z místní nabídky vyvolané přes pravé tlačítko myši.

Otevře se Vám formulář pro zápis žádosti rozdělený do několika sekcí. Mezi sekcemi lze přecházet kliknutím myší, příp. klávesami Page Up a Page Down. Údaje do sekce **Obecné** se vyplní automaticky na základě vystavených mezd, resp. provedeného ročního zúčtování.

V dalších sekcích, které jsou členěny podle samotného formuláře žádosti, vyplníte údaje o tom, zda chcete daňový bonus vyplacený z vlastních finančních prostředků vrátit, nebo např. převést na zálohu nebo nedoplatek jiné daně.

Po vyplnění těchto údajů můžete k žádosti o daňový bonus připojit přílohy. Cestu k přílohám zadejte na záložce **Přílohy** v agendě Žádost o daňový bonus. Záložka Přílohy umožňuje v rámci žádosti přidat elektronické přílohy o maximální velikosti jedné přílohy 4 MB a maximální velikosti datové zprávy až 4 MB. Tyto velikosti jsou kontrolovány přímo v programu PAMICA během vkládání, resp. odesílání žádosti o daňový bonus.

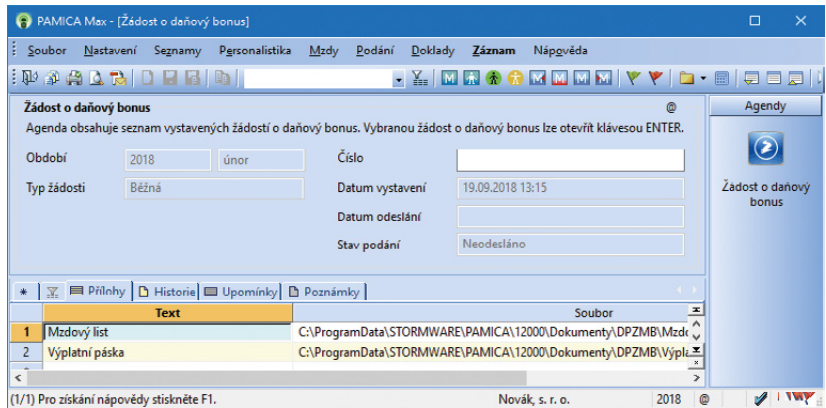

Připojit přílohy k žádosti o daňový bonus můžete na této záložce

Prostřednictvím povelu **Odeslání žádosti…** z nabídky Záznam můžete žádost včetně příloh odeslat na Daňový portál Finanční správy (aplikace EPO), resp. na příslušný finanční úřad prostřednictvím datové schránky. Povel vyvolá **Průvodce pro elektronické podání**, jehož prostřednictvím bude žádost odeslána. Odesláním se žádost označí příznakem **El. odesláno**. V případě, že tento příznak budete potřebovat zrušit, použijte povel **Záznam/El. odesláno**.

# **PERSONALISTIKA**

### novinka

**Upravili jsme nastavení příspěvků zaměstnavatele na životní pojištění. Pokud přispíváte zaměstnancům na životní pojištění, údaje, které byly dříve zadané na záložce Pojištění, nyní najdete na záložce Životní pojištění v tabulce agendy Personalistika.** 

Na této záložce můžete přednastavit období platnosti příslušného příspěvku zaměstnavatele, životní pojišťovnu, částku a náležitosti pro platby – variabilní symbol, případně i specifický symbol. Pro každý příspěvek zaměstnavatele je také možné určit, zda splňuje podmínky pro osvobození. Pro jednorázový příspěvek zaměstnavatele nastavíte období platnosti Od – Do pouze na jeden měsíc.

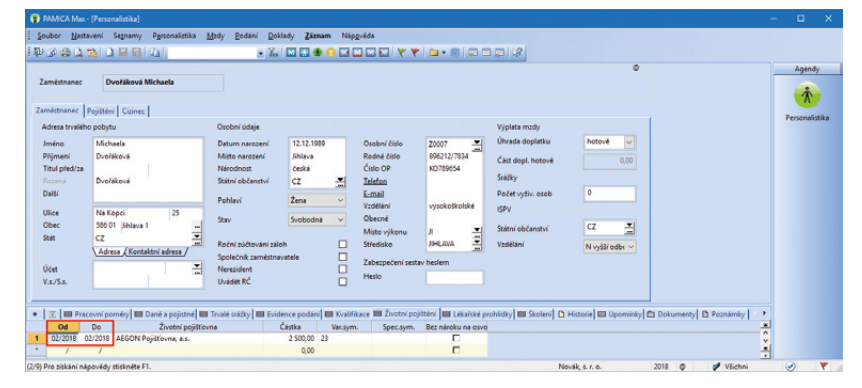

Jestli chcete zaměstnanci přispět na životní pojištění pouze jednorázovou částkou, vyplňte do polí Od – Do jeden měsíc

Výběr záznamů ze záložky Životní pojištění provedete složeným dotazem, který je dostupný přes povel Výběr z místní nabídky v tabulce agendy. Seznam v Poli agendy jsme upravili, a tak je možné provádět filtr záznamů podle záložky Životní pojištění.

Soupis příspěvků jednotlivým pojišťovnám nabízí tisková sestava **Příspěvky zaměstnavatele na životní pojištění**, kterou je možné volitelně tisknout pro všechny pojišťovny nebo pouze vybranou.

# novinka

**Z agendy Pracovní poměry jsme přesunuli pole týkající se nastavení druhu důchodu, důchodového věku, přiznání a pobírání důchodu a volbu Student.** 

Nově tato pole najdete na záložce Pojištění agendy Personalistika. Není tak nutné tyto údaje nastavovat pro každý pracovní poměr zvlášť.

### novinka

**V agendě Personalistika na záložce Trvalé srážky můžete nově na složce srážky S10 Penzijní připojištění uvést číslo smlouvy na záložce Platební údaje.**

Toto číslo bude použito při exportu textového souboru s rozpisem hromadných plateb příspěvků zaměstnavatele na penzijní připojištění, který vygenerujete v agendě **Pracovní poměry** pomocí povelu **Záznam/Hromadné platby PS**.

# novinka

**Do agendy Personalistika jsme přidali dvě nové tiskové sestavy Potvrzení o době trvání zaměstnání zakládajícím účast na nemocenském pojištění zaměstnanců a Potvrzení zaměstnavatele při podání žádosti o důchod jeho zaměstnance.**

Obě potvrzení je zaměstnavatel povinný vydat zaměstnanci ve lhůtě do 8 dnů ode dne obdržení žádosti zaměstnance. Potvrzení o době trvání zaměstnání zakládajícím účast na nemocenském pojištění zaměstnanců slouží pro účely posouzení výkonu samostatné výdělečné činnosti jako vedlejší. Při žádosti o důchod potvrzuje zaměstnavatel skutečnosti nezbytné pro rozhodnutí o nároku na důchod a jeho výplatu.

# **SRÁŽKY**

### **id** novinka

**Složku srážky S0k Korekce základu zákonných srážek nově zohledníme i u složky srážky S01b Zákonná srážka – insolvence v agendě Personalistika, resp. Mzdy.**

#### novinka

**Máte-li u insolvenčních srážek na základě tzv. rozhodnutí o oddlužení formou splátkového kalendáře provádět srážky ve výši určené insolvenčním soudem, PAMICA Vám to nyní umožní.**

# $\mathbf{Q}_{\mathsf{jak}^2}$

Do složky srážky **S01b Zákonná srážka – insolvence** jsme přidali nové pole **Určená částka**, do kterého uvedete soudem stanovenou částku. Insolvenční srážka se provede v maximální výši zadané částky. V případě, že bude vypočtena vyšší insolvenční srážka, tak rozdíl srážky a určené částky bude vyplacen zaměstnanci.

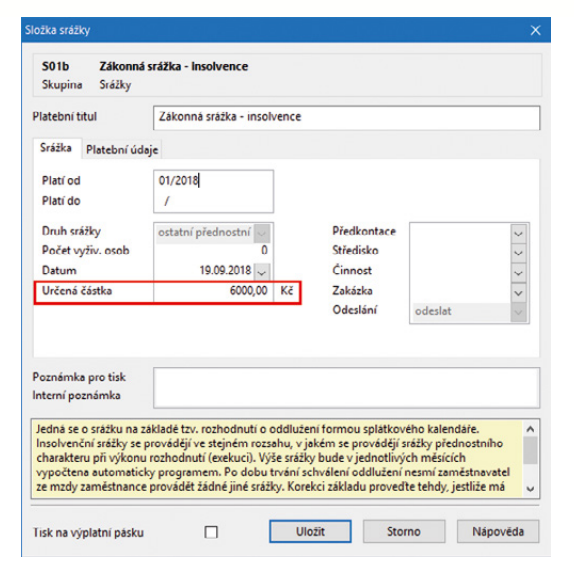

Výši insolvenční srážky určenou soudem zadejte do tohoto pole

# $\mathbf G$ <sub>novinka</sub>

**Změna počtu vyživovaných osob pro výpočet nezabavitelné části mzdy při uspokojování zákonných srážek se promítne do zadaných trvalých složek srážek, případně se aktualizuje počet osob i ve vystavených, nezaúčtovaných mzdách.**

# **OSTATNÍ**

# $\mathbf G$ <sub>novinka</sub>

**Do programu PAMICA jsme přidali možnost spuštění XML importu docházky přes příkazový řádek pomocí parametru pamica.exe/attandance a pro řadu PAMICA SQL navíc import personalistiky, resp. pracovních poměrů pomocí parametru pamica.exe/employee. Přes správce úloh v operačním systému můžete vytvořit naplánovanou úlohu, např. Pamica.exe/attandance, která Vám umožní spouštět automatický import docházky do programu PAMICA.** 

# $\bigcup$  jak?

Při spuštění pamica.exe s parametrem /XML přes příkazový řádek dojde ke spuštění programu PAMICA v režimu XML importu*.* Definice spuštění XML komunikace programu PAMICA přes příkazový řádek:

**Formát**: *Pamica.exe /XML "Uzivatel" "Heslo" "Cesta k INI souboru"* Příklad: *C:\Pamica\Pamica.exe /XML "Admin" "psw123" "C:\Pamica\Data\ XML\xml\_settings.ini"*

INI soubor obsahuje parametry, které musí program PAMICA znát, aby mohla zahájit XML komunikaci.

#### **Parametry konfiguračního INI souboru:**

*[XML] type=Typ komunikace (attandance/employee) input\_xml=vstupni\_xml\_soubor response\_xml=vystupni\_xml\_soubor database= nazev\_database\_ucetni jednotky programu PAMICA format\_output=0, 1*

#### *Příklad:*

*[XML] type=attandance input\_xml=c:\pamica\doch.xml response\_xml=c:\pamica\response.xml database=StwPam\_12345678 format\_output=1*

# **Q** novinka

**V programu PAMICA jsme přizpůsobili rozlišení pro 4K monitory a také pro menší verze, například 3200 × 1800.**

#### **G** novinka

**Změnu licenčního čísla provedete již bez nutnosti reinstalace programu PAMICA.**

 $\mathbf{Q}_{\text{jak}}$ 

Tuto změnu můžete provést v agendě **Soubor/ Účetní jednotky** v dialogovém okně **Správa licencí**, které vyvoláte prostřednictvím povelu Správa licencí z nabídky Databáze. Změna licenčního čísla slouží pouze pro přechod mezi variantami.

### $\mathbf{G}$  novinka

**Do programu PAMICA jsme také přidali informační lištu, díky které s Vámi budeme moci jednodušeji komunikovat a předávat Vám důležité informace**.

Nové barevně odlišené informační pruhy budou sloužit k zobrazení různých provozních informací, například o probíhající odstávce některého ze systému Finanční správy nebo České správy sociálního zabezpečení. Zobrazí se stručné předměty zpráv, pro přečtení bližších informací zvolte povel **Přečíst**. Informační lištu je možné také skrýt.

Pokud zvolíte povel Přečíst, dojde ke spuštění výchozího internetového prohlížeče s vyfiltrovanými aktivními zprávami pro aktuální produkt, resp. variantu, ze které jste zvolili daný povel. Zprávy jsou evidovány a děleny do dvou kategorií dle důležitosti.

### $\mathbf{Q}_{\text{jak?}}$

Na webové stránky se zprávami se můžete přepnout iručně pomocí odkazu **Zprávy** zlevého panelu informační plochy jednotky nebo přes nabídku **Nápověda/Zprávy**.

### $\mathbf G$ <sub>novinka</sub>

**Do agendy Pracovní pozice jsme přidali pole Sjednaný týdenní úvazek, kde můžete přednastavit sjednanou týdenní pracovní dobu pro danou pozici.**

# $\mathbf G$ <sub>novinka</sub>

**Při odeslání e-mailu prostřednictvím SMTP klienta můžete nově zadat prioritu e-mailu nebo požadovat oznámení o doručení.**

# $\mathbf{Q}_{\text{jak}}$

Pomocí různého stupně důležitosti budou příjemci e-mailu vědět, jak velkou pozornost zpráva vyžaduje. Podle zvýraznění symbolu rychle poznáte, jestli je nastavená důležitost – případně zda je nízká, nebo vysoká.

# $\bigcup$  jak?

Pokud budete vyžadovat potvrzení o přečtení zprávy nebo o jejím doručení, stačí v sekci Oznámení zatrhnout volby **Požadovat oznámení o doručení** nebo **Požadovat oznámení o přečtení**.

Nastavení provedete v horní části dialogového okna **Odeslání e-mailu**. Do této části jsme také přesunuli možnosti pro vytváření šablon, jejich použití ve zprávě a vkládání proměnných.

Do dialogového okna **Odeslání e-mailu** prostřednictvím SMTP klienta přibylo také pole **Od**, ve kterém se zobrazí e-mailová adresa odesílatele. Stejné pole najdete i v agendě Soubor/Datová komunikace/Odeslané e-maily.

# $\mathbf{G}$ <sub>novinka</sub>

**Pro často používané texty e-mailových zpráv, příp. pro zprávy často posílané na stejné e-mailové adresy jde nově vytvořit vlastní šablony. V šabloně tak můžete mít připravenu strukturu celé zprávy, tj. předmět, text, přílohy i podpis.**

### $\mathbf{Q}$  jak?

Nejdříve si vytvoříte vzor zprávy a poté zvolíte povel **Převést na šablonu**. Zobrazí se dialogové okno Šablony e-mailu, ve kterém uvedete název vytvořené šablony. Při zakládání šablony můžete určit, ve které agendě se má nabízet. Jestli chcete mít šablonu dostupnou ve všech agendách, vyberte v poli **Agenda** typ Všechny agendy. Případně můžete zvolit jen konkrétní agendu, ve které se má šablona zobrazovat. Až budete chtít šablony použít, nabídnou se Vám v dané agendě podle předchozího nastavení. Pokud chcete vybrat šablonu z jiné agendy, zatrhněte volbu **Zobrazit vše.**  Prostřednictvím povelu **Editovat** lze šablony kdykoliv upravit.

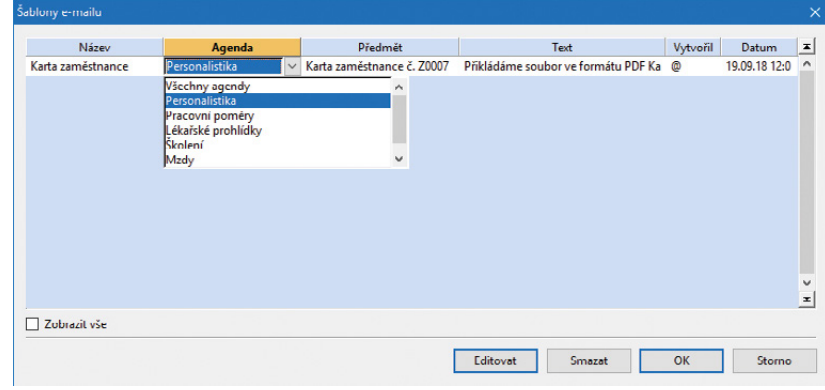

Vytvořenou šablonu e-mailu může PAMICA zobrazovat pouze v konkrétní agendě

Při odesílání e-mailu je možné vybrat šablonu prostřednictvím volby **Použít šablonu** a zvolit konkrétní šablonu. Je-li to nutné, zprávu můžete ještě upravit a poté rovnou odeslat.

# $\mathbf G$ <sub>novinka</sub>

**Potřebujete smazat položku ELDP? Nová verze programu PAMICA Vám to nově umožní.**

Pro smazání jedné položky vystaveného ELDP můžete využít klávesovou zkratku Ctrl+Delete nebo povel Smazat z nabídky Záznam/Editace. Po jejím potvrzení bude položka nenávratně smazána, zároveň se odstraní záznam ze záložky Evidence podání v tabulce agendy Personalistika. Smazat je možné pouze položku evidenčního listu, který není odeslaný elektronicky ani označený jako odevzdaný písemně.

 $\mathbf G$ <sub>novinka</sub>

**Do agendy Definice upomínek jsme přidali nové pole Druh, a to pro podrobnější členění událostí. Např. událost Zadání nepřítomnosti je prostřednictvím pole Druh specifikována pro Zadání nemoci, Zadání OČR/PPM, Zadání otcovské a Zadání dl. ošetřovného. Dále jsme agendu Definice upomínek rozšířili o dvě nové definice, a to o upomínky při ukončení pracovního poměru na zbývající dovolenou a vypořádání deponovaných srážek.** 

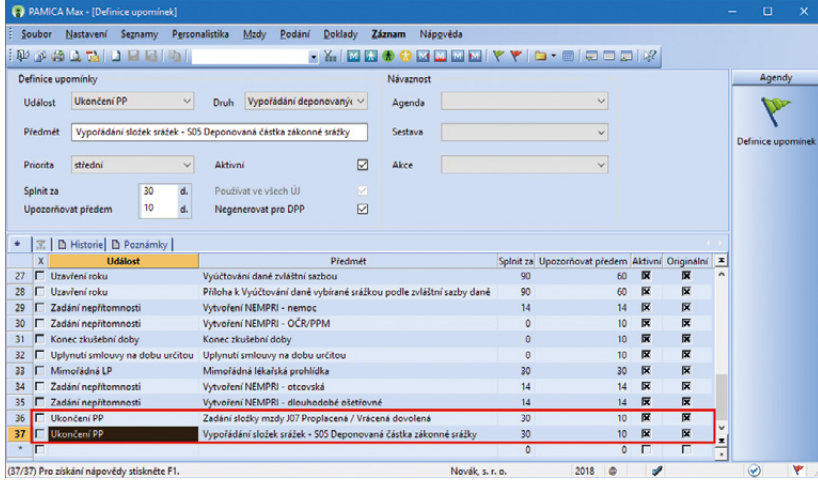

V agendě Definice upomínek najdete dvě nové upomínky, které využijete při ukončení

pracovního poměru

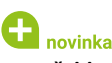

**Pro přehlednější nastavení přístupových práv jsme doplnili samostatnou větev pro nastavení administrátorských funkcí.**

# $\mathbf{G}$ <sub>novinka</sub>

**V souvislosti se změnou zdanění platnou od ledna 2018 jsme upravili import mezd z programu POHODA do programu PAMICA.** 

# **a** novinka

**V agendě Postavení v zaměstnání jsme aktualizovali číselník zaměstnání.**

# **PAMICA SQL**

# $\mathbf G$ <sub>novinka</sub>

**Z důvodu přesunu některých polí z agendy Pracovní poměry do agendy Personalistika a polí ze záložky Pojištění v agendě Personalistika jsme aktualizovali XSD schéma pro XML import personalistiky a pracovních poměrů v řadě PAMICA SQL.**

Pole pro vyplnění údajů o důchodci a studentu jsme přesunuli z agendy Pracovní poměry do agendy Personalistika na záložku Pojištění. V agendě Personalistika byly údaje o příspěvku zaměstnavatele na životní pojištění přesunuty na záložku Životní pojištění.

Aktualizované schéma employee.xsd najdete ve složce Info/Schema v instalačním adresáři programu PAMICA.

#### **Začínáte s programem PAMICA? Nevíte si rady?**

Pomůže Vám online kurz věnovaný školení základních dovedností, který najdete na internetové adrese **www.stormware.cz/videonavody**.

Studujte kdykoliv, odkudkoliv a zadarmo.

# **INSTALACE VERZE ŘÍJEN 2018**

Novou verzi programu PAMICA doporučujeme nainstalovat do stejného adresáře, v jakém máte nainstalovanou jeho předchozí verzi. Použijte buď instalaci staženou ze Zákaznického centra, nebo instalaci z DVD.

Budete-li potřebovat pomoci s instalací nové verze programu PAMICA, neváhejte kontaktovat naši zákaznickou podporu:

tel.: **567 117 711**

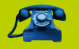

e-mail: **hotline@stormware.cz**

V průběhu instalace budete vyzváni k vyplnění instalačního čísla. Pokud jste používali verzi Leden 2018, mělo by toto číslo být předvyplněno. V případě, že se číslo nenačte automaticky, vyplňte jej ručně.

#### **Instalační číslo naleznete:**

- na potvrzení o licenci a zákaznické podpoře, které bylo přiloženo k daňovému dokladu o koupi licence k programu PAMICA 2018 (nebo 2019), resp. o koupi souboru služeb SERVIS 2018 (nebo 2019) k tomuto programu,
- ve svém profilu v Zákaznickém centru na **www.stormware.cz/zc** v sekci Licence.

Pokud vlastníte přídavné síťové a nesíťové licence, najdete na odkazovaných místech i čísla k těmto licencím.

Při jakýchkoliv pochybnostech o platnosti instalačního čísla/čísel kontaktujte naše obchodní oddělení (tel.: **567 112 612**, e-mail: **expedice@stormware.cz)**.

**JIHLAVA**, Za Prachárnou 4962/45, tel.: 567 112 612, e-mail: info@stormware.cz | **PRAHA**, U Družstva Práce 94, tel.: 224 941 057, e-mail: praha@stormware.cz | **BRNO**, Vinařská 1a, tel.: 541 242 048, e-mail: brno@stormware.cz | **OSTRAVA**, Železárenská 4, tel.: 596 619 939, e-mail: ostrava@stormware.cz | **HRADEC KRÁLOVÉ**, Hradební 853/12, tel.: 495 585 015, e-mail: hradec@stormware.cz | **PLZEŇ**, Kollárova 355/11, tel.: 371 650 333, e-mail: plzen@stormware.cz | **OLOMOUC**, Šlechtitelů 21, tel.: 588 003 300, e-mail: olomouc@stormware.cz | **www.pamica.cz**